## Unlocking Stourport's Past Website.

#### Overview and Instructions for Use.

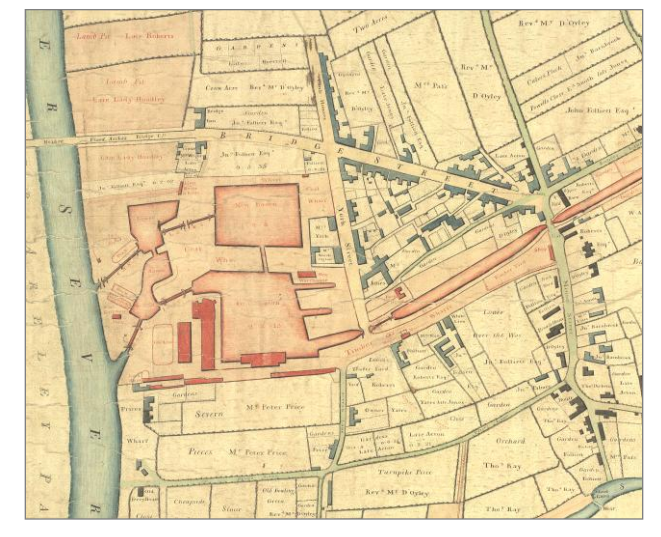

**1802 Sheriff Map of Stourport (copyright: The British Waterways Archive)**

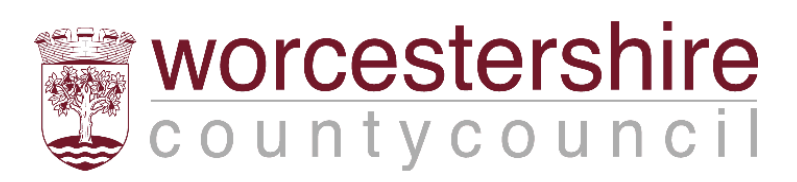

## **Table of Contents**

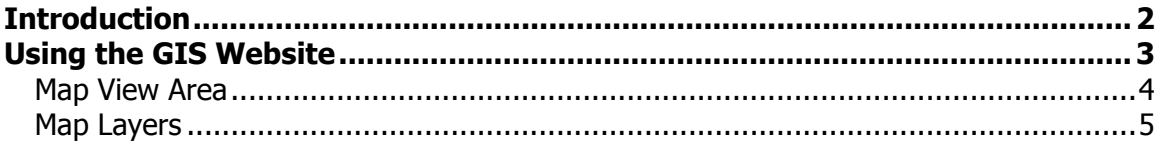

## **Table of Figures**

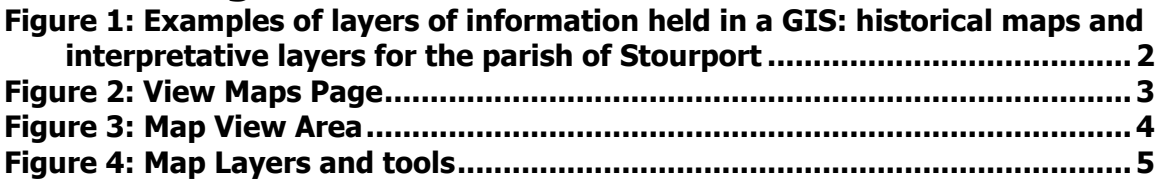

## **List of Tables:**

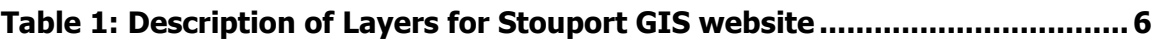

#### **N.B. These instructions are based on using a PC, not a Mac, to access the Internet.**

## <span id="page-2-0"></span>**Introduction**

The Stourport Through Time website has been set up to illustrate the development of Stourport from its origins as a canal town to the current day. This website allows access to digital images of maps as well as information linked to them using an online Geographical Information System or GIS.

A GIS is a series of layers, as shown in [Figure 1.](#page-2-1) The data held on the Worcestershire Historic Environment Record GIS has layers showing information such as monuments and place names as well as geology, roads, historic maps and woodlands. The information held on the Unlocking Stourport's Past GIS shows the historical maps and information digitised from original documents, as well as OS maps.

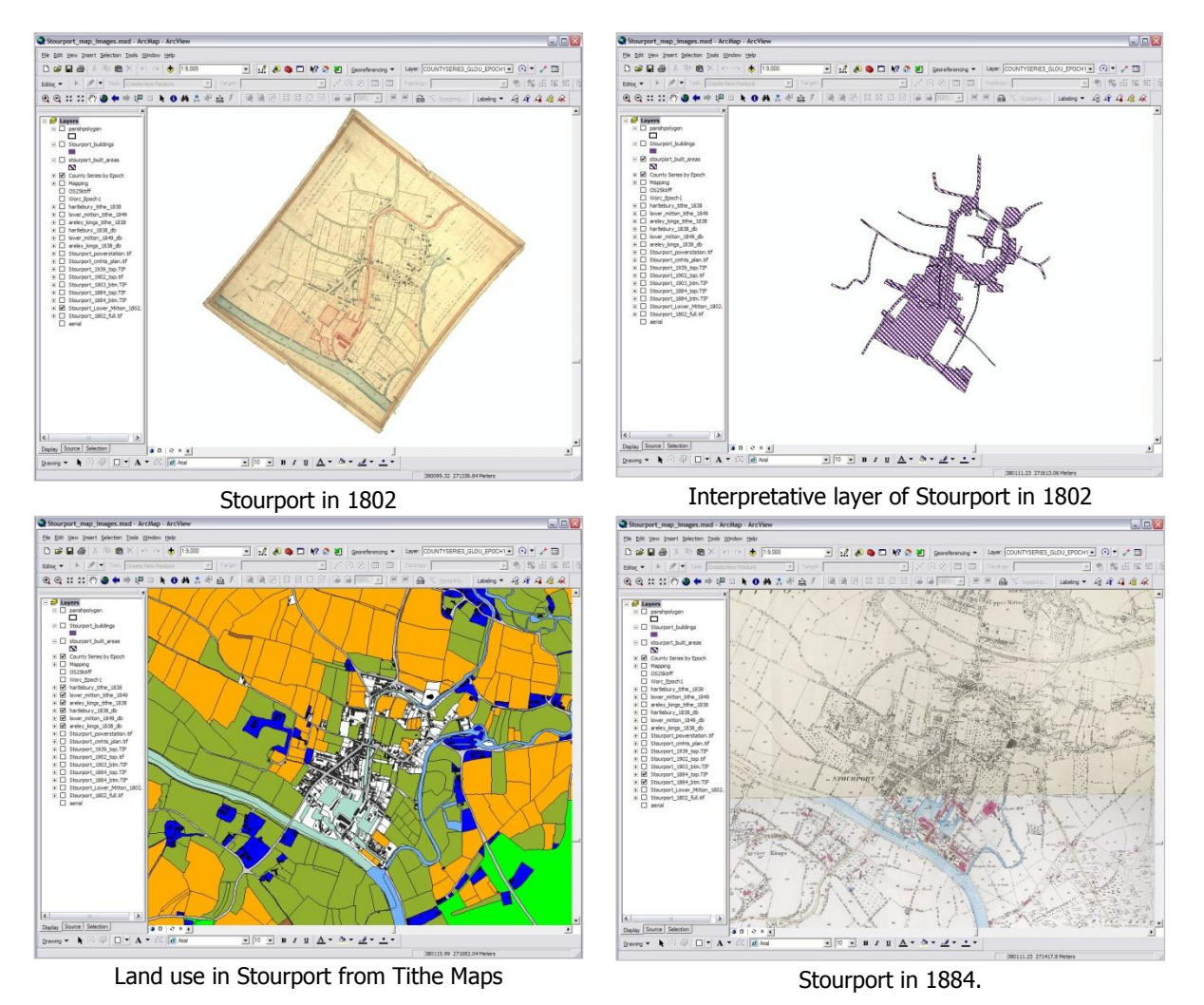

All map layers shown in [Figure 1](#page-2-1) are explained in more detail in this document.

<span id="page-2-1"></span>**Figure 1: Examples of layers of information held in a GIS: historical maps and interpretative layers for the parish of Stourport**

# <span id="page-3-0"></span>**Using the GIS Website**

The map image, shown in [Figure 2,](#page-3-1) displays the parishes in the county that have been completed as part of this project.

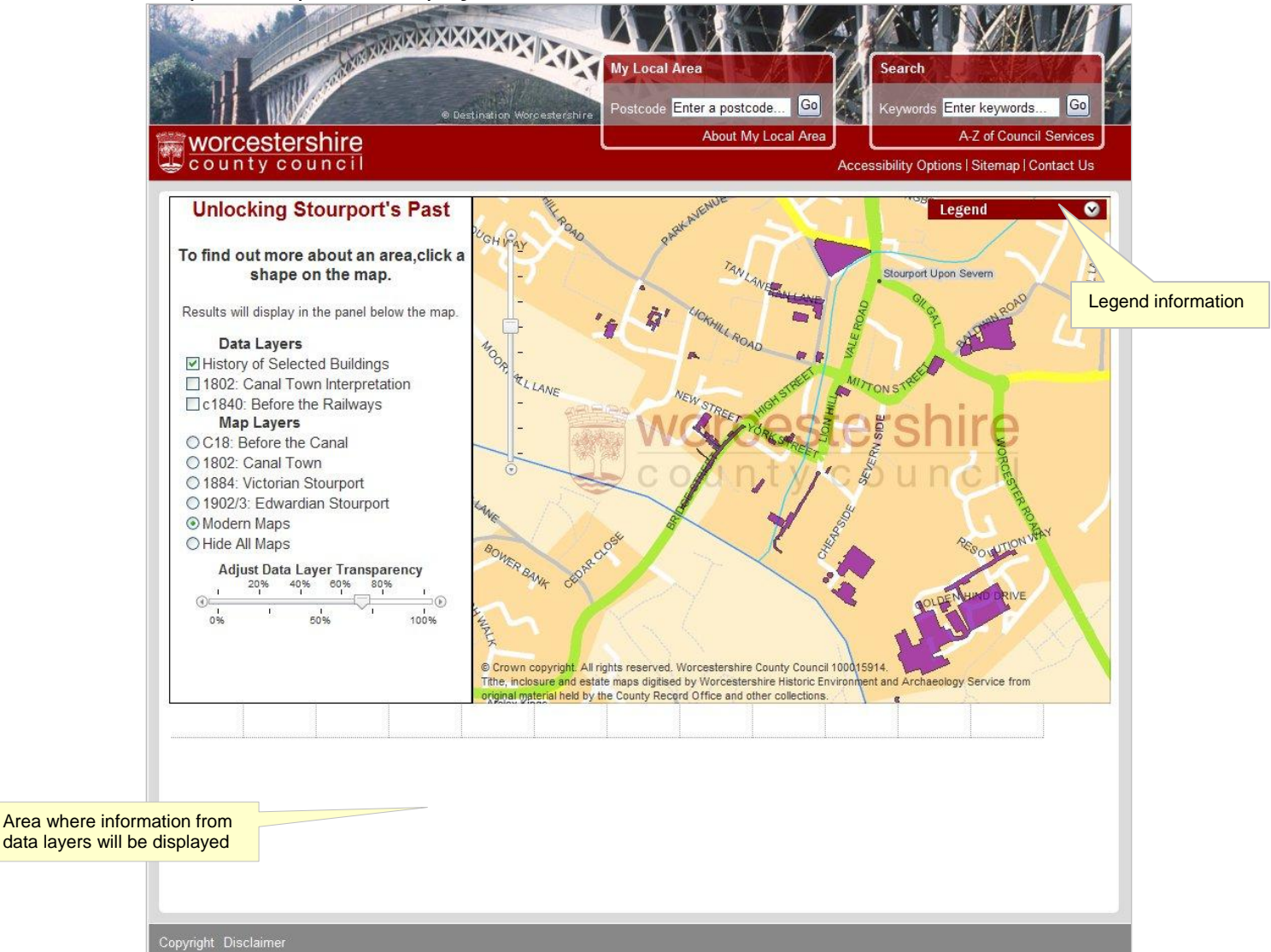

#### **Figure 2: View Maps Page**

<span id="page-3-1"></span>Legend information can be shown by clicking on the legend icon at the top of the screen (as shown in [Figure 2\)](#page-3-1) which will explain what the different coloured areas are. Click on the legend icon again to close the legend information.

**Please note** that the parishes mapped are based on the parish names and boundaries at the time of the original map and **not the modern parish boundaries**. For example the tithe maps for the area that is now the parish of Stourport was covered by tithe maps (or parts of) for Areley Kings (1838), Lower Mitton (1849) and Hartlebury (1838) see [Figure 5\)](#page-7-0).

# <span id="page-4-0"></span>**Map View Area** ARK AVENU ø Legend **MLL LANE** Stourport Upon Severn Ave MOOR **RLLANE** M TONS Zoom controlBOWER BANK © Crown copyright. All rights reserved. Worcestershire County Council 100015914. Tithe, inclosure and estate maps digitised by Worcestershire Historic Environment and Archaeology Service from original material held by the County Record Office and other collections.

**Figure 3: Map View Area**

<span id="page-4-1"></span>The map view area defaults to show the History of Selected Buildings layer, which will link to research undertaken when each building/area shape is clicked.

To zoom in to a specific area **either** double click to zoom in **or**, if the mouse has a wheel between the buttons, place the cursor over the area you want to zoom in to and roll the mouse wheel to zoom in or out, **or** click and drag the area to the centre of the Map View area and click on the zoom in arrow or slide the zoom box along the scale.

Clicking on any area of the data layers (i.e. History of Selected Buildings, 1802 Canal Town Interpretation or c1840: Before the Railways) will display the information held in the database for that layer. This information will be displayed in the area below the map view area (see [Figure 2\)](#page-3-1).

#### <span id="page-5-0"></span>**Map Layers**

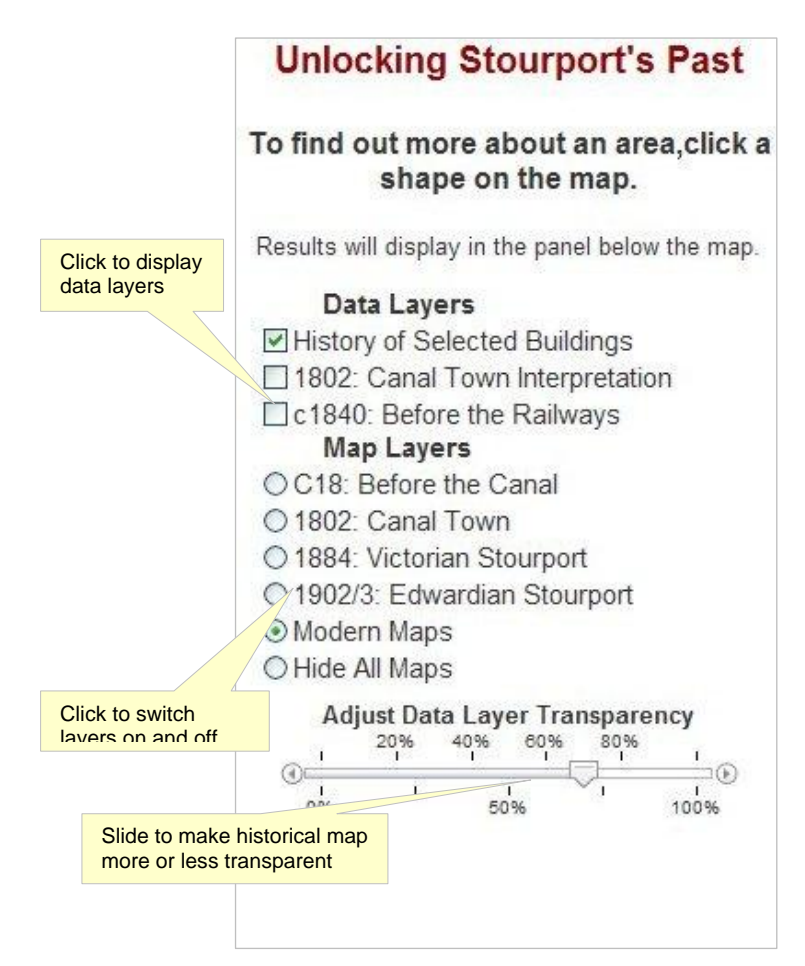

<span id="page-5-1"></span>**Figure 4: Map Layers and tools**

The list of available layers for the Unlocking Stourport's Past website is shown on the left hand side of the Map View area.

The data layers refer to the maps and research layers which, when a field/building/area is clicked on will return information from the database or open another web page to show the research undertaken on this area.

To display only the data layers then click on the 'Hide All Maps button.

When viewing the data layers maps it is possible to make them more transparent, to display the underlying modern map more clearly, by dragging the marker along the **'Adjust Data Layer Transparency'** slide towards 0% or further towards 100% to make the layer display solid colours.

**Map Layers** include georeferenced images of historical maps, such as the 18th Century and 1802 maps of the town area (for full details see [Table 1\)](#page-6-0). These maps were not drawn to today's conventions and are not aligned to North and only show what the person who commissioned them wanted them drawn to show, unlike maps today which are drawn to show all features in an area. The Victorian and Edwardian maps are the images of the Ordnance Survey 1st and 2nd Edition 25" maps, georeferenced to the correct location for Stourport.

**Useful Tip:** when moving around the map or switching layers on and off, allow the screen to finish updating before selecting the next option.

To access the information for a data layer click on the field(s) on the screen and the information will display in the area below the map on the View Maps screen (see [Figure](#page-3-1) [2](#page-3-1)).

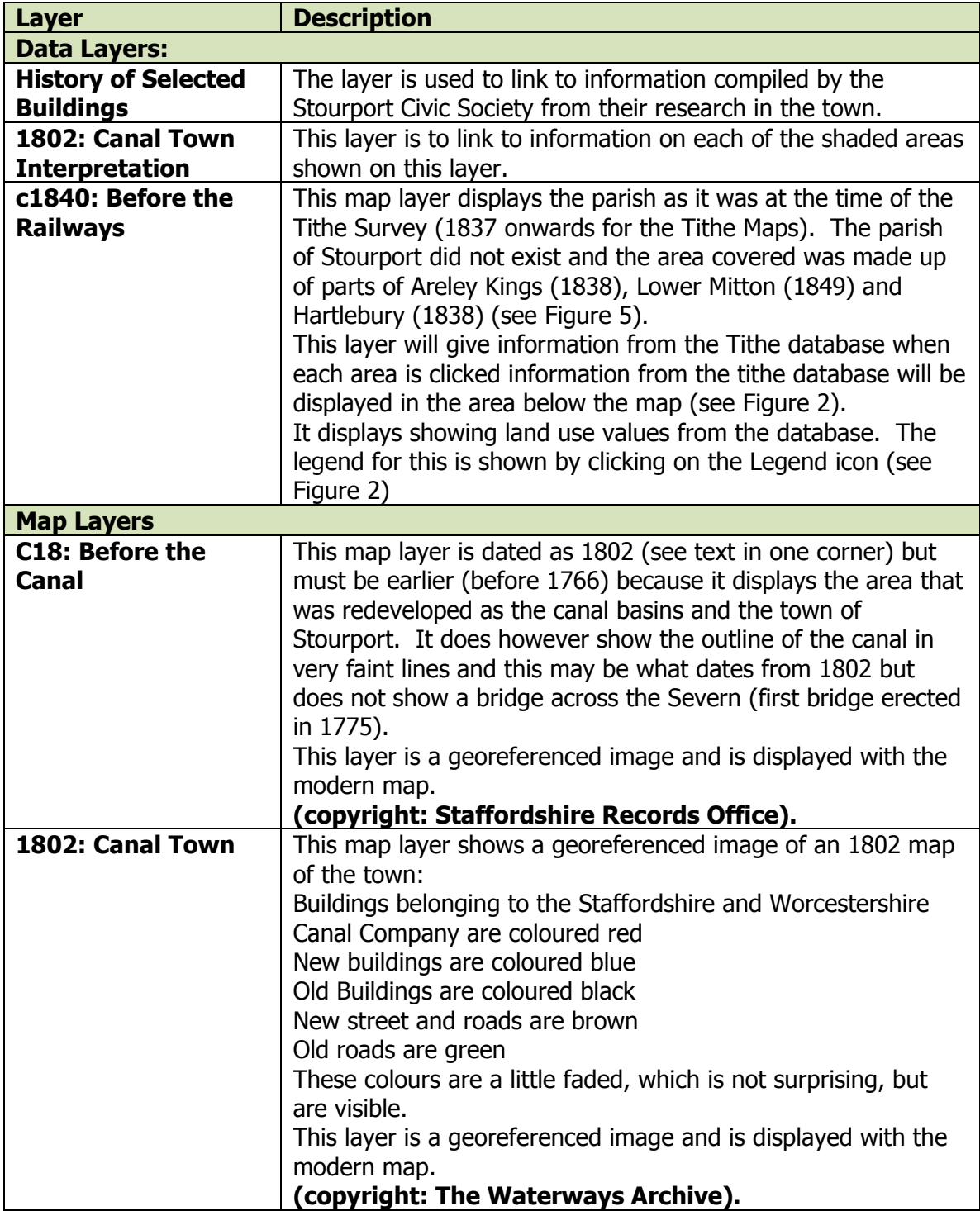

<span id="page-6-0"></span>**Table 1: Description of Layers for Stouport GIS website**

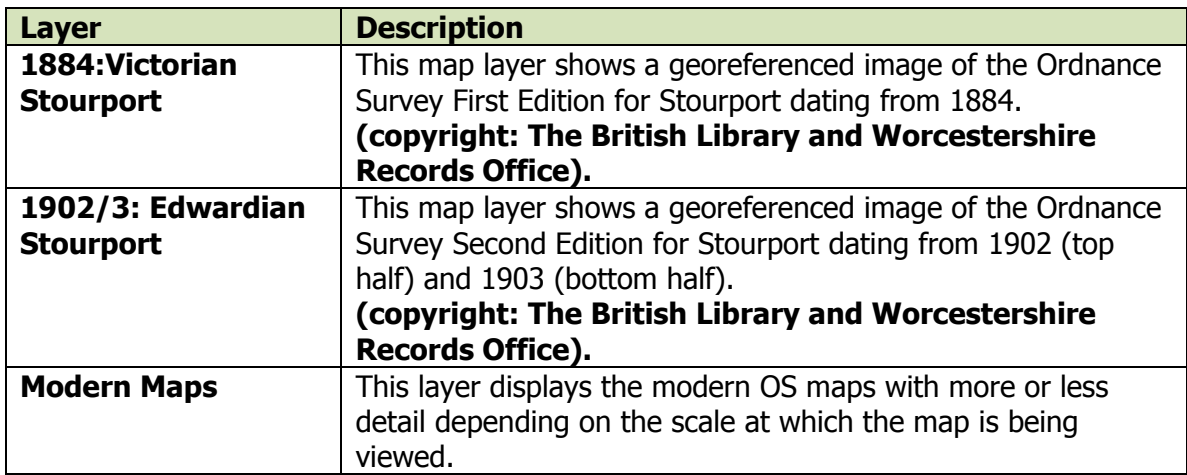

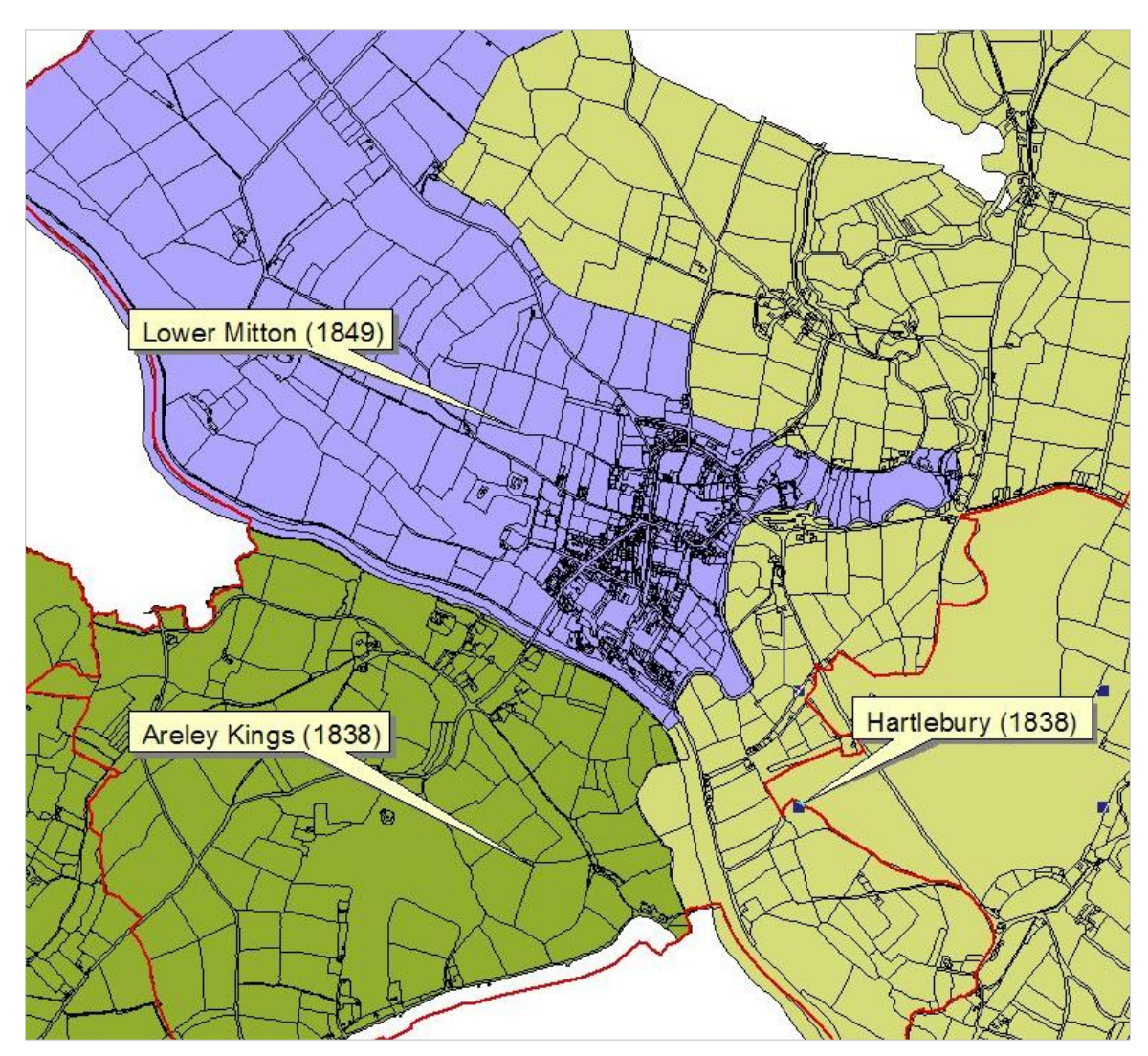

<span id="page-7-0"></span>**Figure 5: Tithe maps for part of the modern parish of Stourport (red outline)**